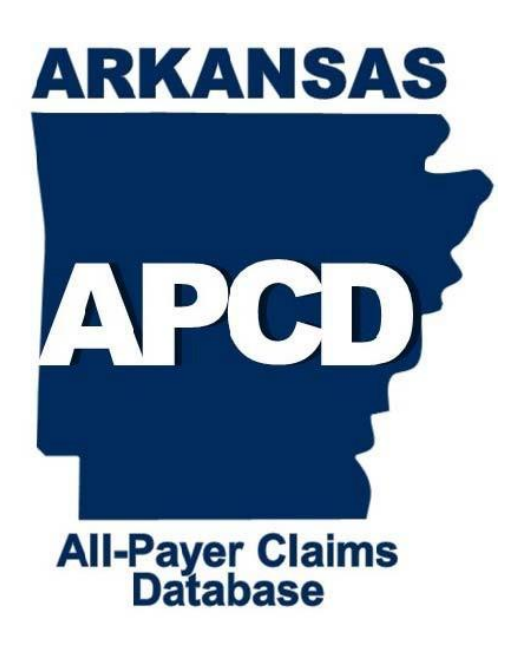

# EXCEPTION REQUEST TRAINING DOCUMENT FOR SUBMITTING ENTITIES

November 21, 2016

Michelle Sweat, Business Systems Programmer/Analyst, Intermediate

Version 1.0.5062

*ACHI is a nonpartisan, independent, health policy center that serves as a catalyst to improve the health of Arkansans*.

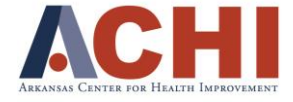

1401 West Capitol Avenue Suite 300, Victory Building Little Rock, Arkansas 72201 **www.achi.net**

# **Table of Contents**

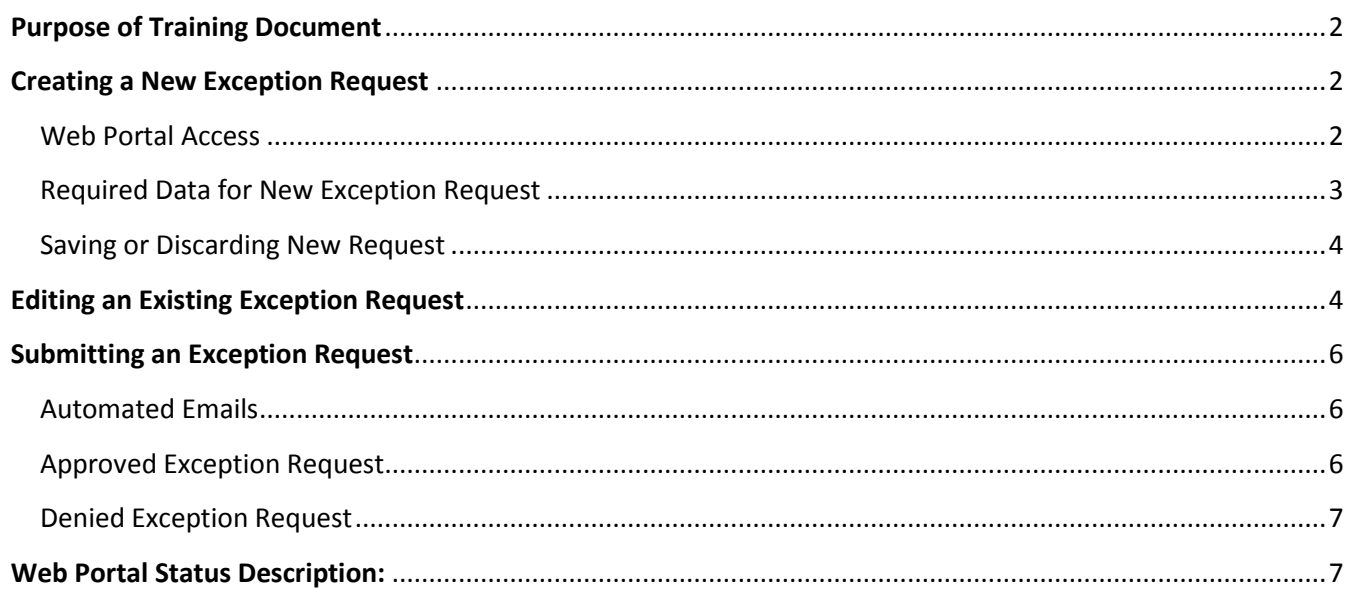

#### <span id="page-2-0"></span>**Purpose of Training Document**

This training document for submitting entities explains the new exception request process on the Web Portal. With these detailed instructions, submitting entities will be able to clearly complete three (3) processes: create a new exception request, edit an existing request, and submit an exception request for consideration.

#### <span id="page-2-1"></span>**Creating a New Exception Request**

#### <span id="page-2-2"></span>**Web Portal Access**

1. Log into the Web Portal with your username and password.

# Web Portal: Submitting Entity and Data Requester Access

The Arkansas All-Payer Claims Database (APCD) Web Portal provides authorized, secure access for data submission and data release.

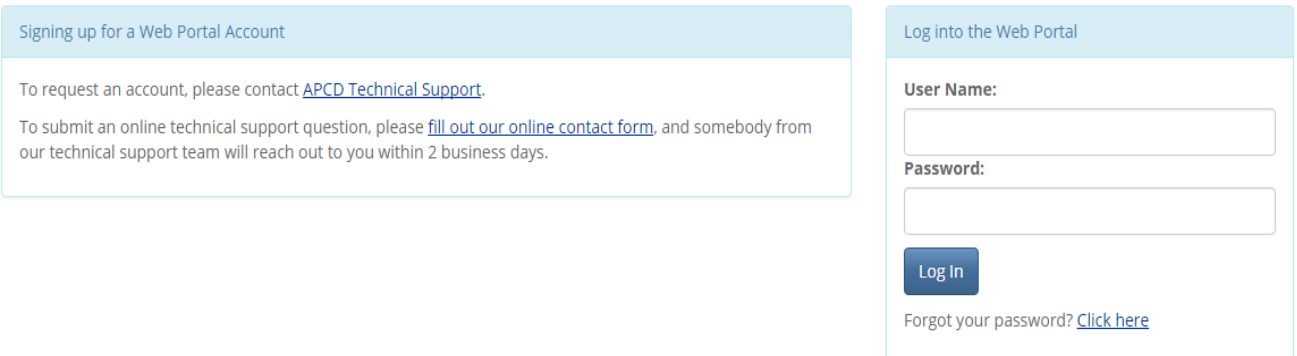

2. Next, click on the Data Exceptions tab and choose the report type on the Web Portal Dashboard. Available report types for exception requests are Medical Claims Data, Dental Claims Data, Member Eligibility Data, Pharmacy Claims Data, and Provider Data. Choose the appropriate DSG version— 4.01.2015 or 5.01.2017.

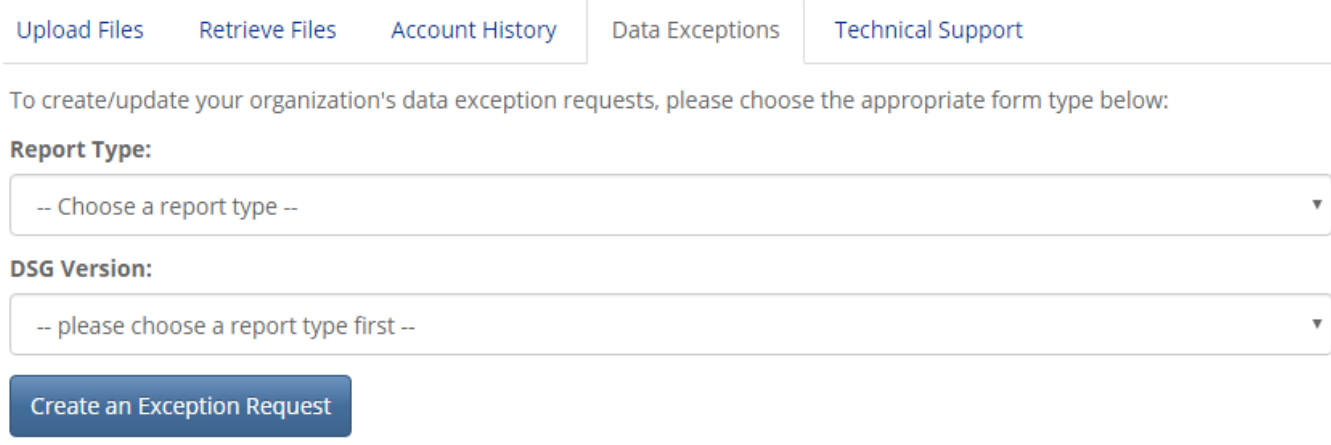

#### 3. After selecting the report type and DSG Version, click the "Create an Exception Request" button.

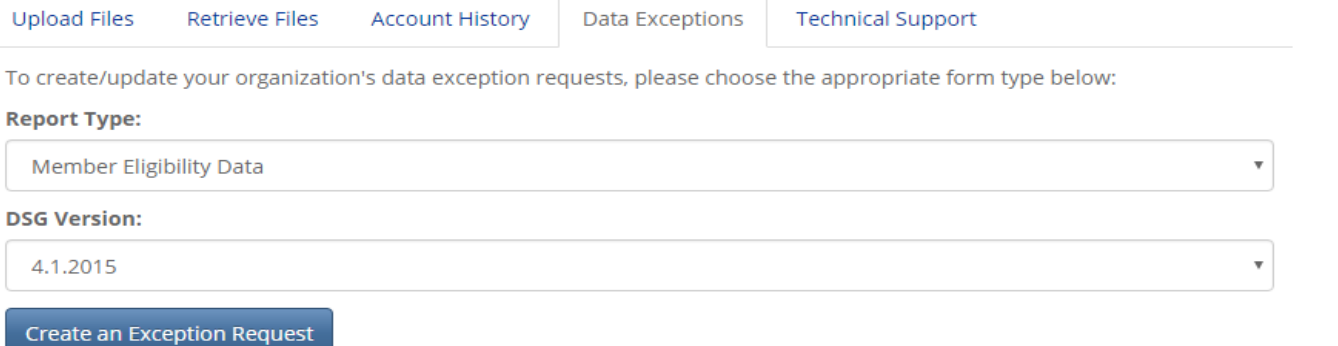

# <span id="page-3-0"></span>**Required Data for New Exception Request**

1. To create a new exception request, first, select data elements by checking the button to the left and provide the required data—New Threshold and Threshold Reason—for the data element(s) selected for exceptions.

# **Data Exception Request**

**Submission Type: Member Eligibility Data** Request Status: You have not yet saved this request. Created On: N/A- request has not been saved Last Updated On: N/A - request has not been saved **APCD Admin Comments: --**

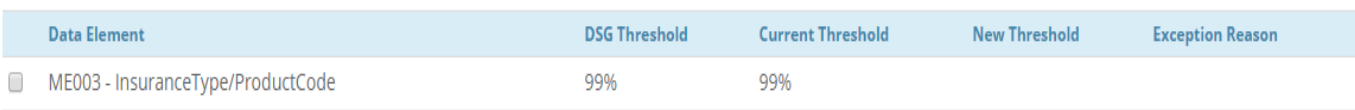

2. Within the "Exception Reason" dropdown, choose one of the three available options—Data Not Available, Sending all available data, or Other (Provide Reason). For the "Other (Provide Reason)" option, please erase the "Other (Provide Reason)" placeholder by backspacing and provide a clear reason for the exception.

# **Data Exception Request**

Submission Type: Member Eligibility Data Request Status: You have not yet saved this request. Created On: N/A- request has not been saved Last Updated On: N/A - request has not been saved **APCD Admin Comments: --**

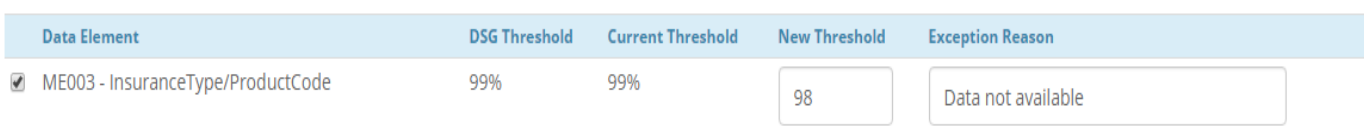

#### <span id="page-4-0"></span>**Saving or Discarding New Request**

1. Once the required data is provided for the data element(s), either save the changes or discard the changes. If the changes are discarded, nothing will be saved.

Discard Changes (nothing you've edited on this page will be saved) **Save Changes** 

#### 2. If the required data is saved*,* a preview screen below is displayed with only the changed data elements. **Data Exception Request Review**

```
Submission Type: Medical Claims Data
Request Status: Created, but not submitted
Created On: 11/17/2016, 9:13 AM
Last Updated On: 11/17/2016, 9:13 AM
APCD Admin Comments: --
```
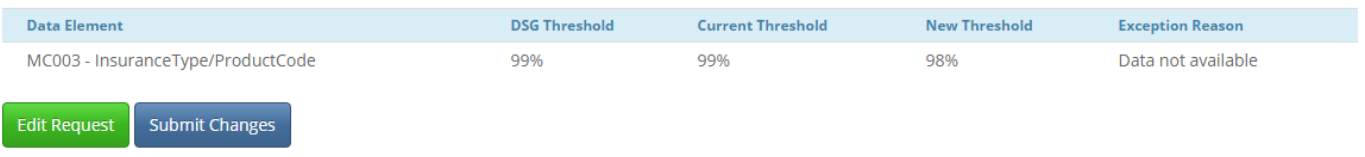

#### 3. Choose to either edit the request or submit the changes.

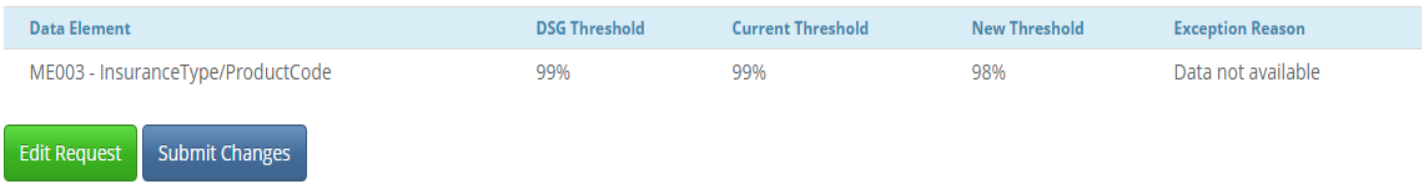

#### <span id="page-4-1"></span>**Editing an Existing Exception Request**

An existing exception request will have a status, "Created, but not submitted" on the Web Portal under the Data Exceptions tab. Click the review button on the right to edit the existing exception request. When editing an exception request, select or deselect data elements, change the data elements' thresholds and/or exception reasons.

#### **Existing DSG Exception Requests**

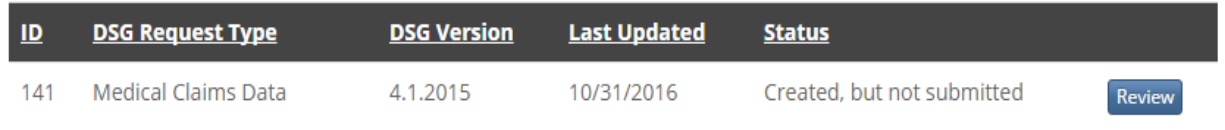

#### 1. Click the "Edit Request" button to edit the existing exception request.

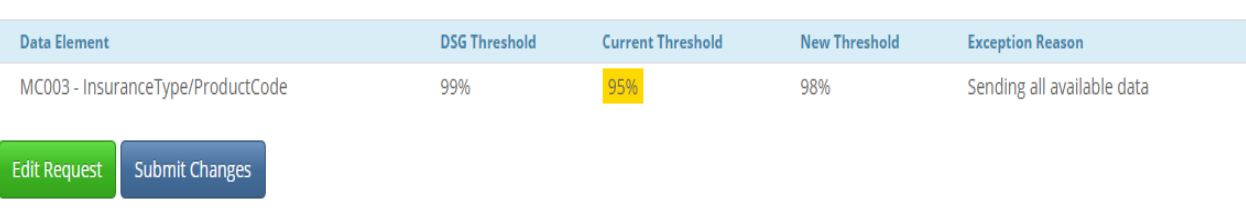

*ACHI • APCD [EXCEPTION REQUEST TRAINING DOCUMENT FOR SUBMITTING ENTITIES]*

2. Enter new data into New Threshold and Exception Reason. The highlighted number under Current Threshold in this example shows that a previous exception has been applied to the data element on the Web Portal, "MC003-InsuranceType/ProductCode." The highlighted number will only appear on that data element if there was a previous exception applied through the new Web Portal exception process.

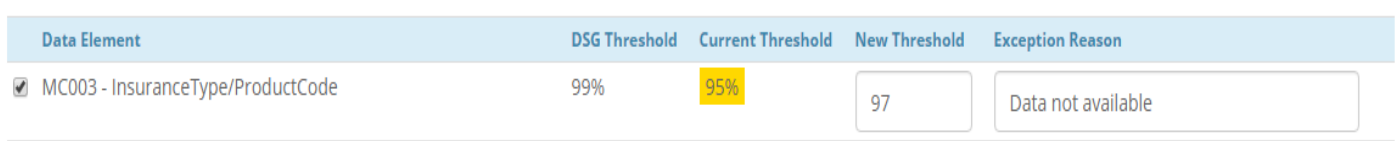

3. Next, save or discard the changes made to the existing exception request. If the changes are discarded, the request will remain un-edited.

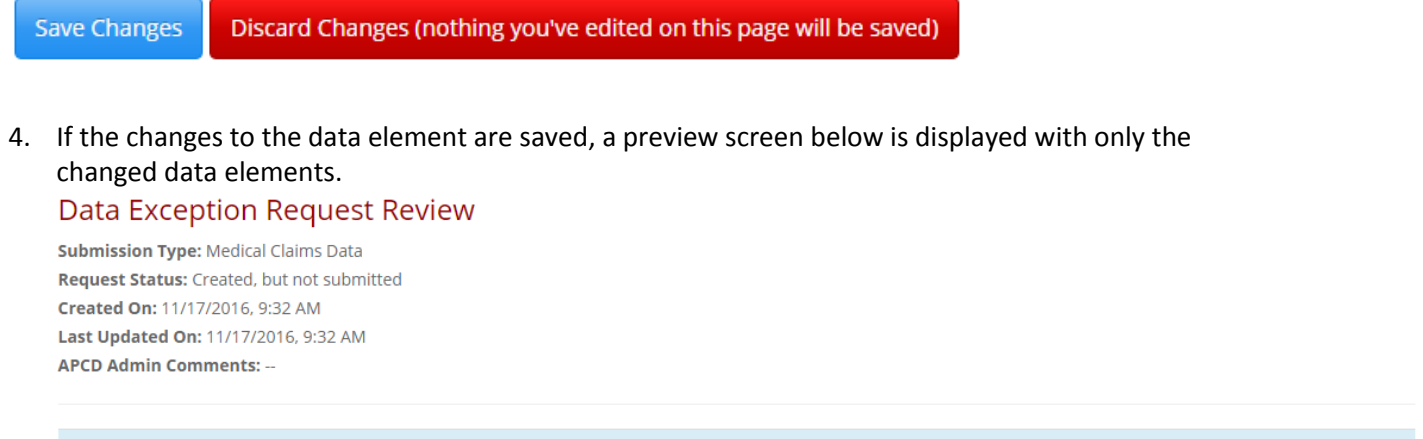

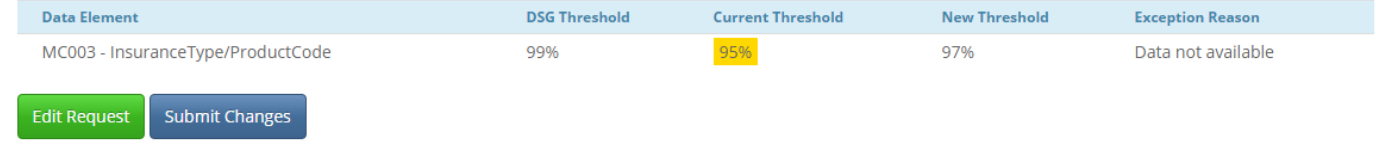

5. Choose to either review and re-edit the un-submitted data of the existing request or submit the edited existing request.

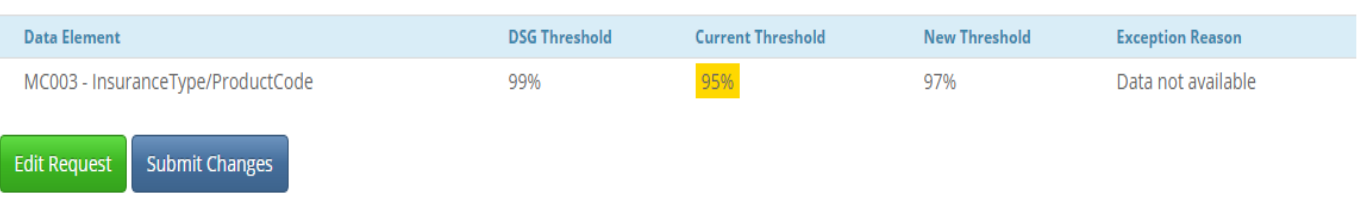

*Note: The request needs to be saved and submitted in order for the ARAPCD team to review.*

# <span id="page-6-0"></span>**Submitting an Exception Request**

Submitting the exception request will allow the ARAPCD team to review, approve, or deny the exception request.

1. To submit a newly created or existing exception request, click the "Submit Changes" button.

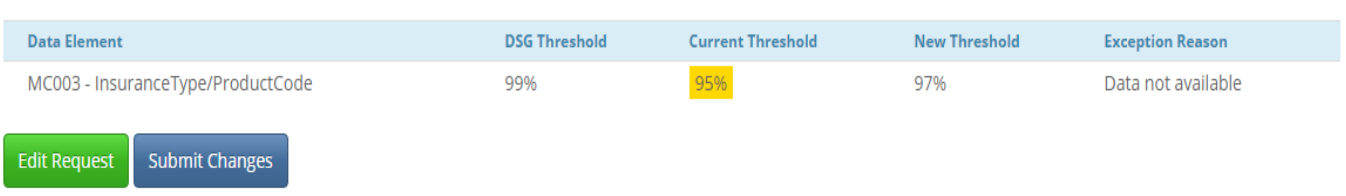

2. To review the submitted request, go back the Web Portal dashboard and click the "Review" button next to the exception request.

#### **Existing DSG Exception Requests**

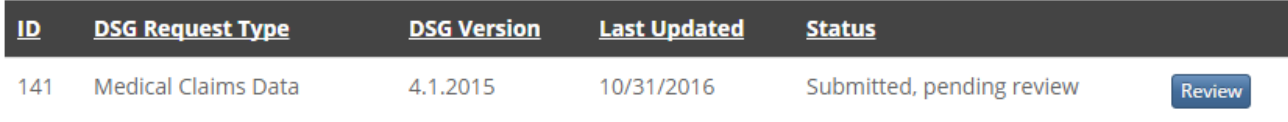

When the exception request is submitted, its status on the Web Portal Dashboard changes to "Submitted, pending review" from "Created, but not submitted."

#### <span id="page-6-1"></span>**Automated Emails**

Once the request is submitted via the Web Portal for ARAPCD review and approval, an email is sent to the submitting entity that the exception request was received by ARAPCD for review.

After the ARAPCD team assigns the exception request for review, the status on the Web Portal changes from "Submitted, pending review" to "In Review".

#### **Existing DSG Exception Requests**

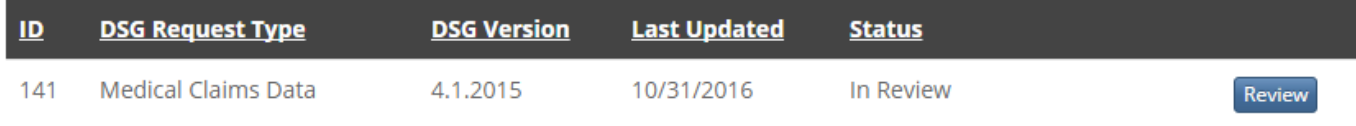

Once the status changes to "In Review," the submitting entity cannot change the submitted exception request because the request is already being reviewed by the APCD staff.

#### <span id="page-6-2"></span>**Approved Exception Request**

If the ARAPCD team approves the exception request, the submitting entity will receive an email notification of the approval.

On the Web Portal Dashboard, the status of that exception request will change to "All Approved!" from "In Review."

*ACHI • APCD [EXCEPTION REQUEST TRAINING DOCUMENT FOR SUBMITTING ENTITIES]*

# **Existing DSG Exception Requests**

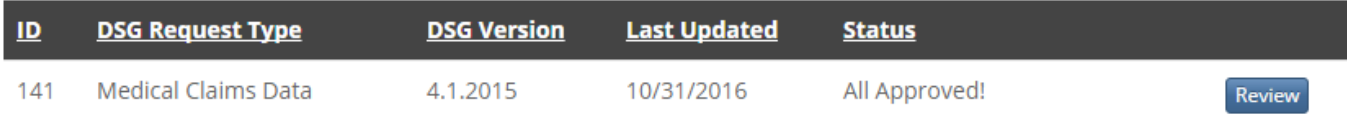

Approved exceptions are automatically applied to any new data submitted. A new exception request is created on that data element, the current threshold will be highlighted in yellow; this color shows that a previous exception has been applied.

# <span id="page-7-0"></span>**Denied Exception Request**

If the ARAPCD team denies the exception request, the submitting entity will receive an email notification to view ARAPCD team's comments on the Web Portal.

On the Web Portal, the status of that particular exception request with change to "Sent back for edits" from "In Review." This status means that the request can be edited and re-submitted.

Click the "Review" button on the right to see the comments for that data element.

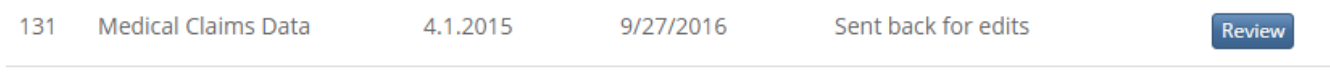

# The "Approver Comments" provides feedback on the denial of the request.

MC063 - PaidAmount 99% 99% 87% Data not available This request was not approved by the APCD review process. Please review this entry and adjust your request accordingly before resubmitting. Approver Comments: This reason is not valid because 0.00 is a valid value for this field..

# <span id="page-7-1"></span>**Web Portal Status Description:**

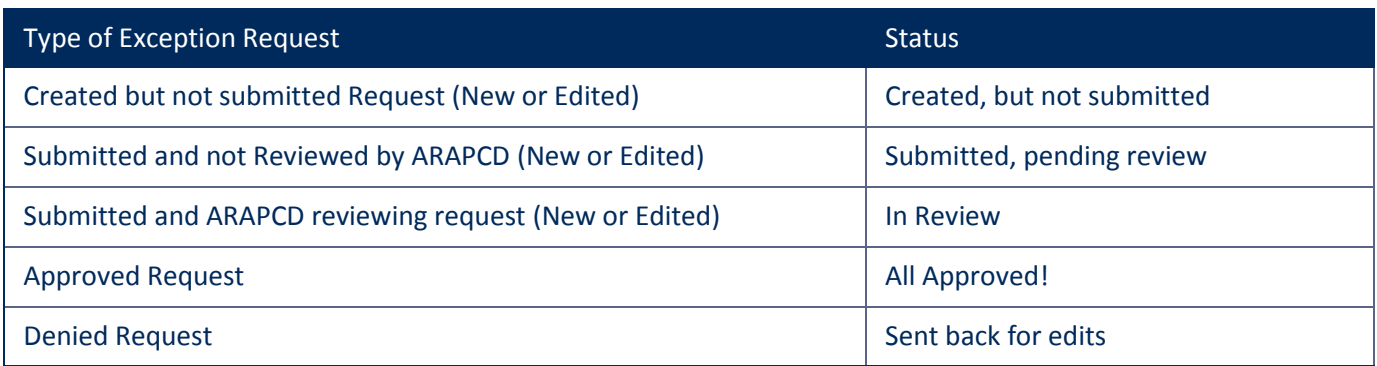